# HOW WE WORK AROUND HERE: SECUREPASS FOR CONTRACTOR BUSINESS ADMINS

**Hz Barnet** 

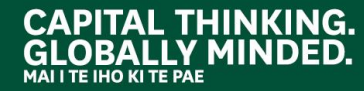

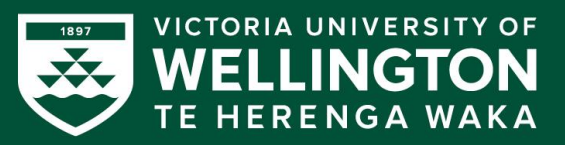

# <span id="page-1-0"></span>HOW WE WORK AROUND HERE

### **CONTENTS**

- [How we work around here](#page-2-0)
- **[Introducing SecurePass](#page-3-0)**
- **[SecurePass](#page-4-0)**
- [How SecurePass works for Contractor](#page-5-0) [Business Admins](#page-5-0)
- [Step 1: Activating your account](#page-6-0)
- [Step 2: Completing your registration](#page-7-0)
- [Step 3: Log in to SecurePass](#page-8-0)
- [Step 4: Edit Business page if required](#page-9-0)
- Step [5: Check Employee loaded details](#page-10-0)
- [Step 6: Edit Employee details](#page-12-0)
- [Step 7: Creating new](#page-13-0) Employees
- **[Bookmark this website](#page-14-0)**
- **[Key information](#page-15-0)**
- [Contact details](#page-17-0)

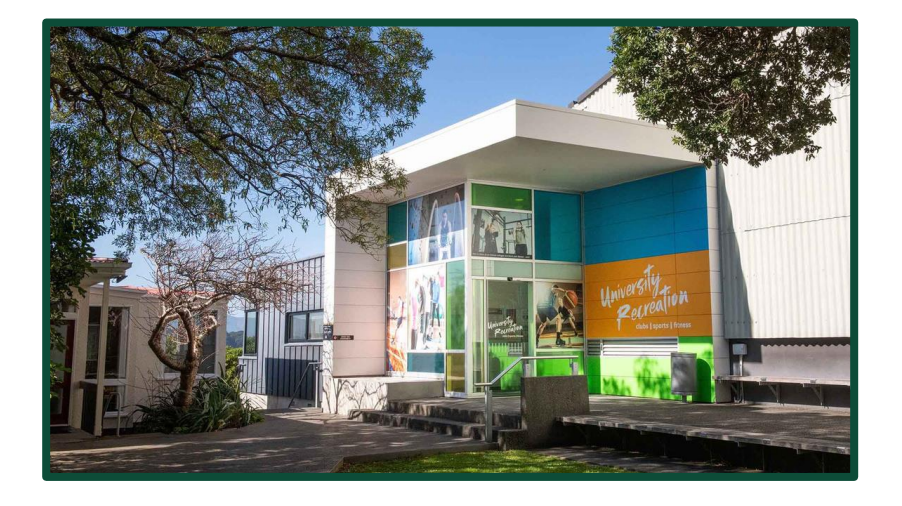

Click to follow link to the relevant part of this training.

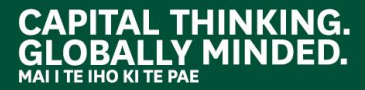

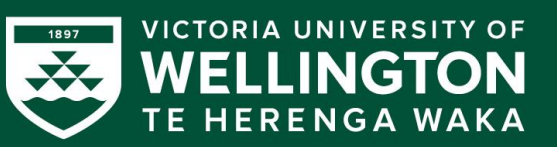

<span id="page-2-0"></span>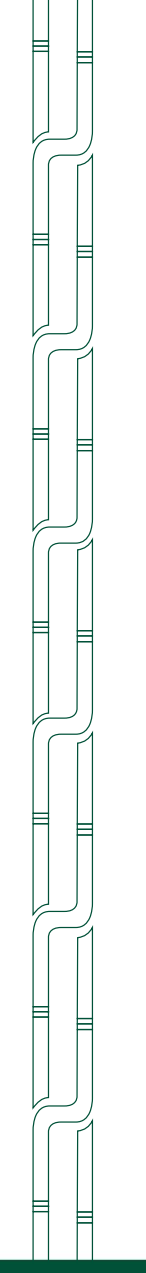

# HOW WE WORK AROUND HERE

Welcome to the Te Herenga Waka—Victoria University of Wellington's 'How we work around here' process document.

This document includes a comprehensive overview of the steps necessary to use SecurePass, for Contractor Business Admins.

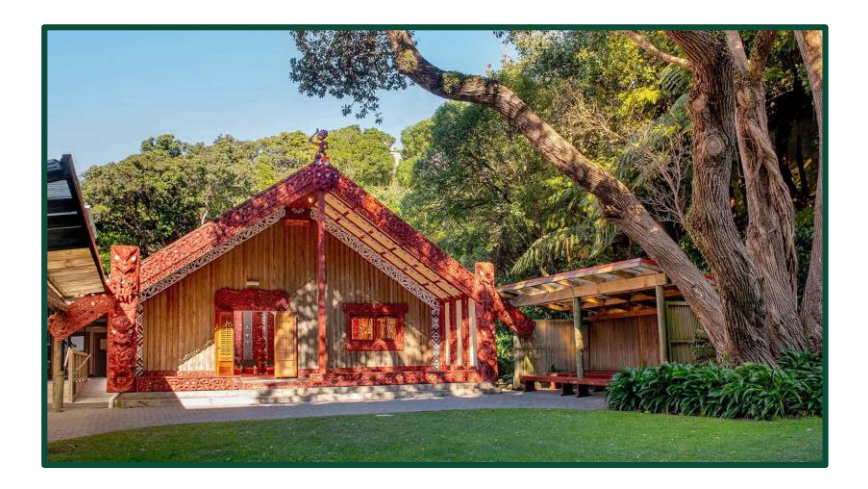

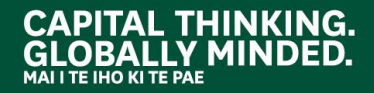

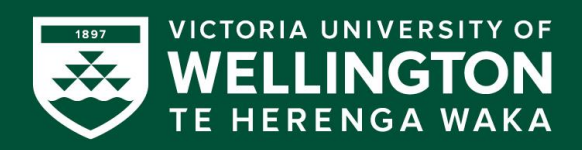

<span id="page-3-0"></span>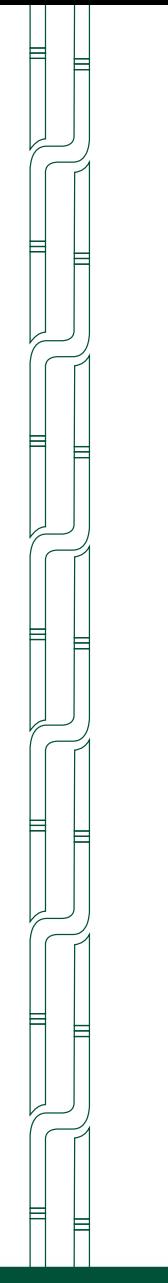

**THINKING.** 

# INTRODUCING SECUREPASS

SecurePass for contractors is a cloud-based software system allowing our contractors to stay safe when they are working across all Te Herenga Waka Victoria University of Wellington buildings and halls.

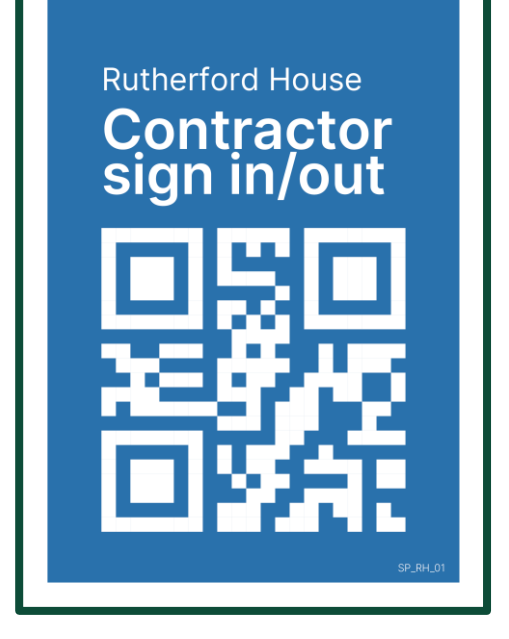

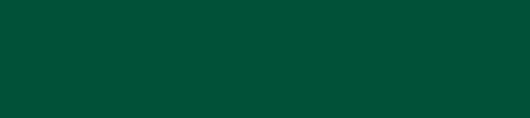

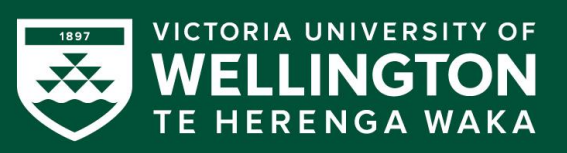

### <span id="page-4-0"></span>**SECUREPASS**

SecurePass is a contractor system allowing workers to sign in and out of buildings and halls of residence at Victoria University of Wellington. The QR codes to use with the SecurePass app will be placed at entry/exit points to our buildings and at entrances to halls of residence. Kiosks are also available at Security offices and entrances to halls of residence.

SecurePass automatically checks your contractor permissions are met before allowing you to sign-in and enter our site. It provides real-time visibility of who is on site at any one time.

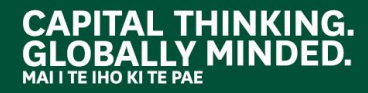

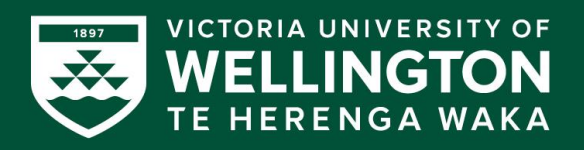

# <span id="page-5-0"></span>HOW SECUREPASS WORKS

#### FOR THE CONTRACTOR BUSINESS ADMINISTRATOR

- **The system records compliance** information about contractor businesses and employees
- The system provides induction training online.
- It also provides Contractor Business Admins ability to check and verify live information for their business and employees.

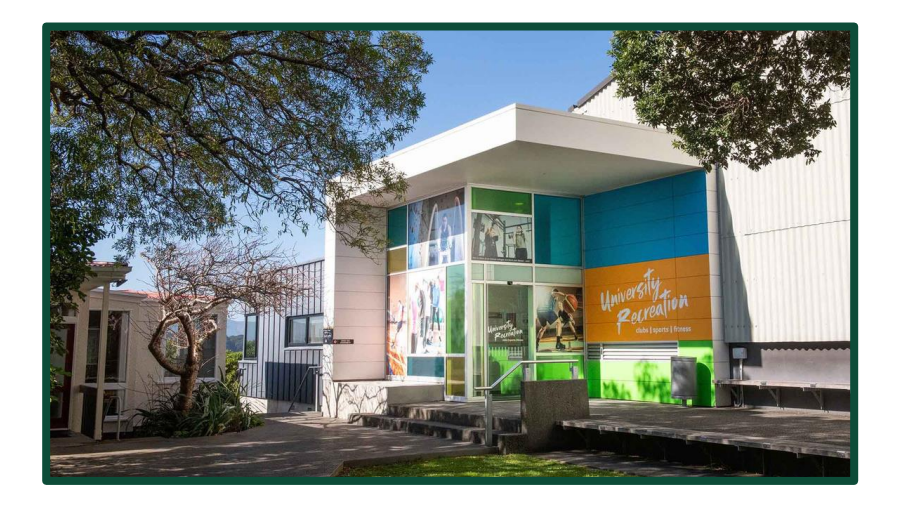

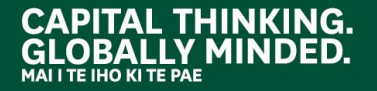

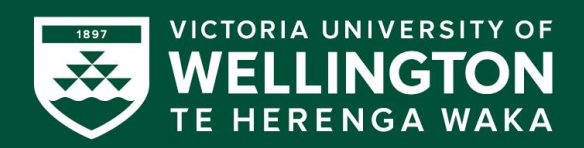

#### <span id="page-6-0"></span>STEP 1: YOUR EMAIL INVITE AND ACTIVATING YOUR ACCOUNT

When you are on-boarded by Victoria University within SecurePass you will receive an email invite to SecurePass.

#### Please note you will need to activate your account within 48 hours of receiving this notification.

Please see a sample of the email you will receive. The email will be sent by [no](mailto:no-reply@securepass.co.nz)[reply@securepass.co.nz,](mailto:no-reply@securepass.co.nz) so check your spam folder if it doesn't arrive as expected.

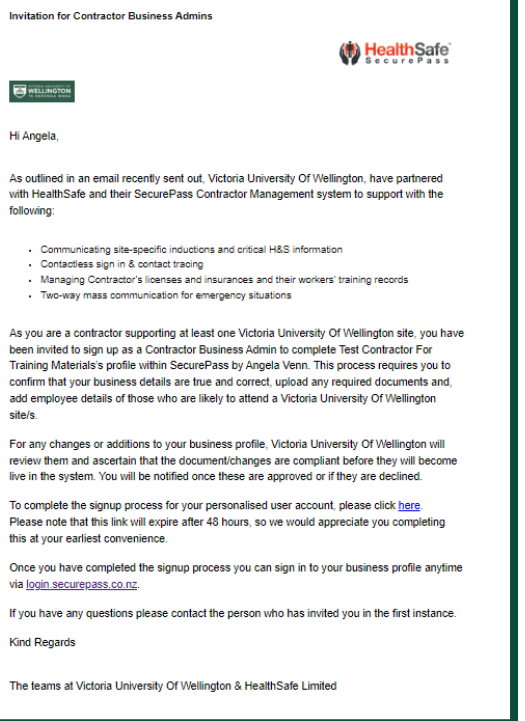

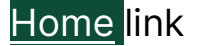

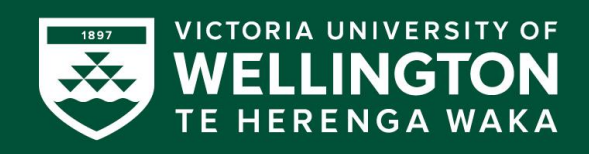

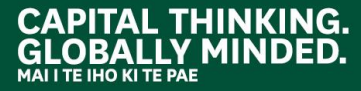

#### STEP 2: COMPLETING YOUR REGISTRATION

<span id="page-7-0"></span>Once you have received the email please click on the link in the email

Once you have clicked the link you will be taken to the following screen to complete your registration:

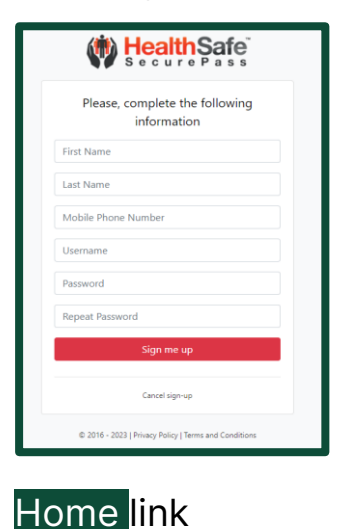

To ensure you complete your registration successfully please ensure you enter the correct details in all fields.

Once all areas are completed please click on 'Sign me up'. You will then see this screen:

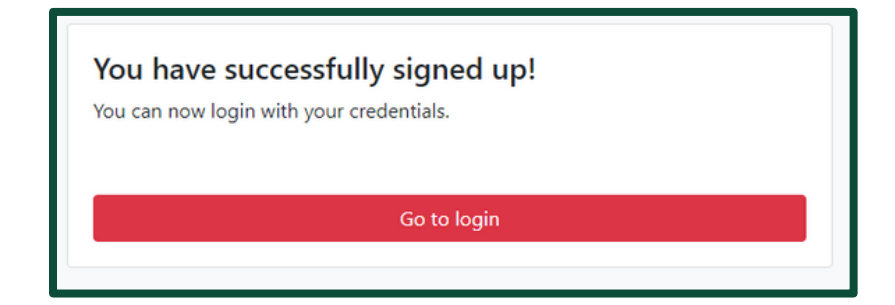

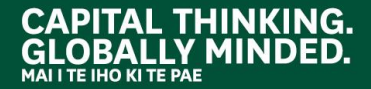

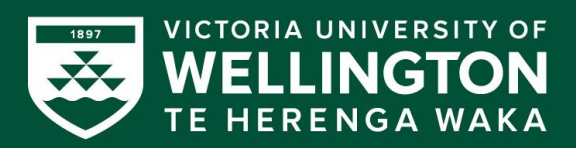

#### STEP 3: LOG IN TO SECUREPASS

<span id="page-8-0"></span>Once you have successfully completed your registration you can now log into SecurePass using the website:

<https://login.securepass.co.nz/login/>

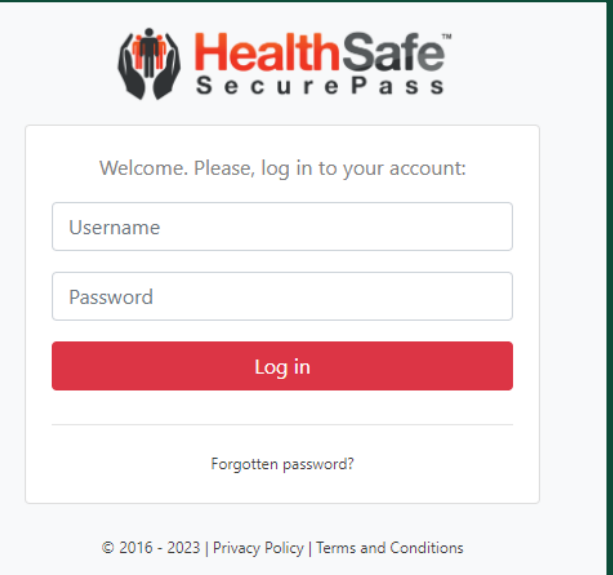

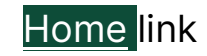

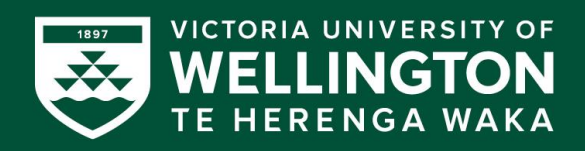

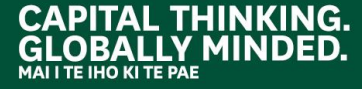

#### STEP 4: EDIT BUSINESS PAGE IF REQUIRED

<span id="page-9-0"></span>Once you have successfully logged into SecurePass using your login details you will be taken to your business page, which looks like the image below.

If any changes are required, please edit the fields, and ensure you click on 'save changes'.

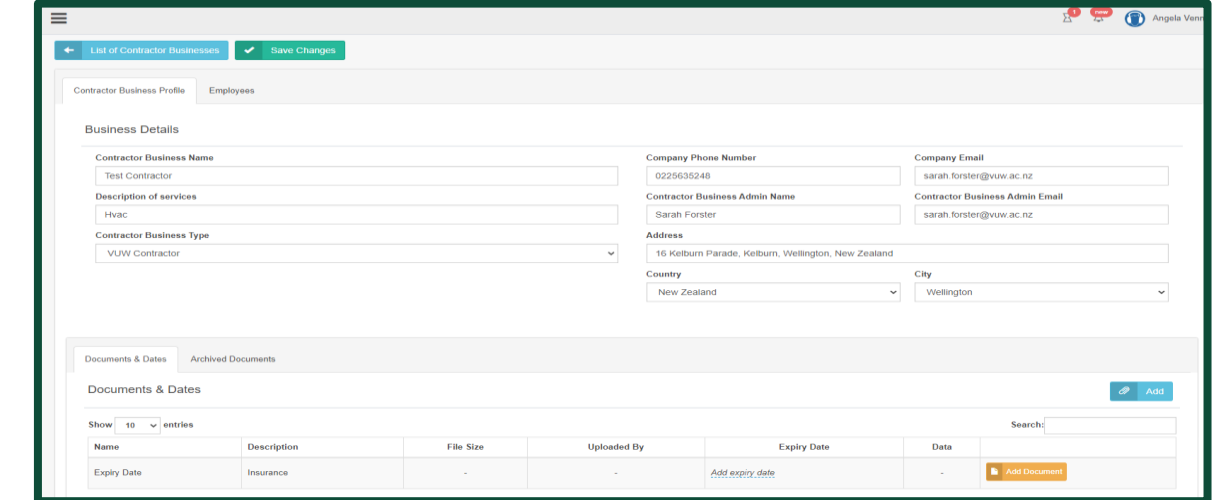

All changes made in SecurePass will send a notification to the University site system admin team for approval.

[Home](#page-1-0) link

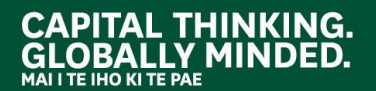

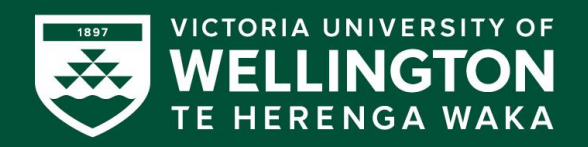

#### STEP 5: CHECK EMPLOYEE LOADED DETAILS

<span id="page-10-0"></span>Once you have reviewed your business details, please check your employee loaded details for your team on the next tab.

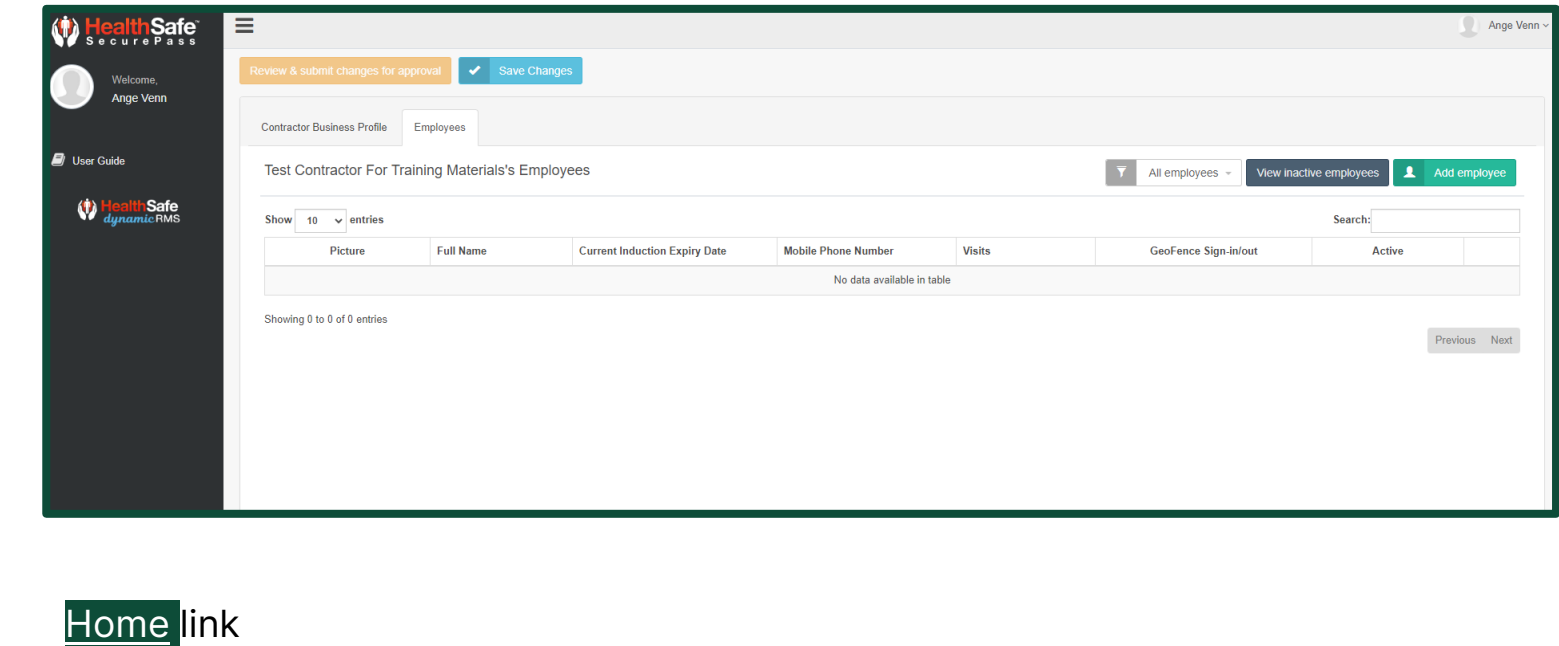

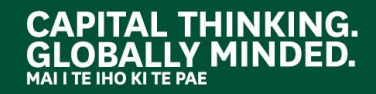

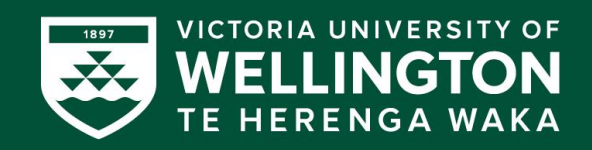

#### STEP 6: UPDATE EMPLOYEE DETAILS (1 OF 2)

**1. Updating an employee's details** If an employee's details have changed, please select 'edit' and update the necessary details and select 'save changes'.

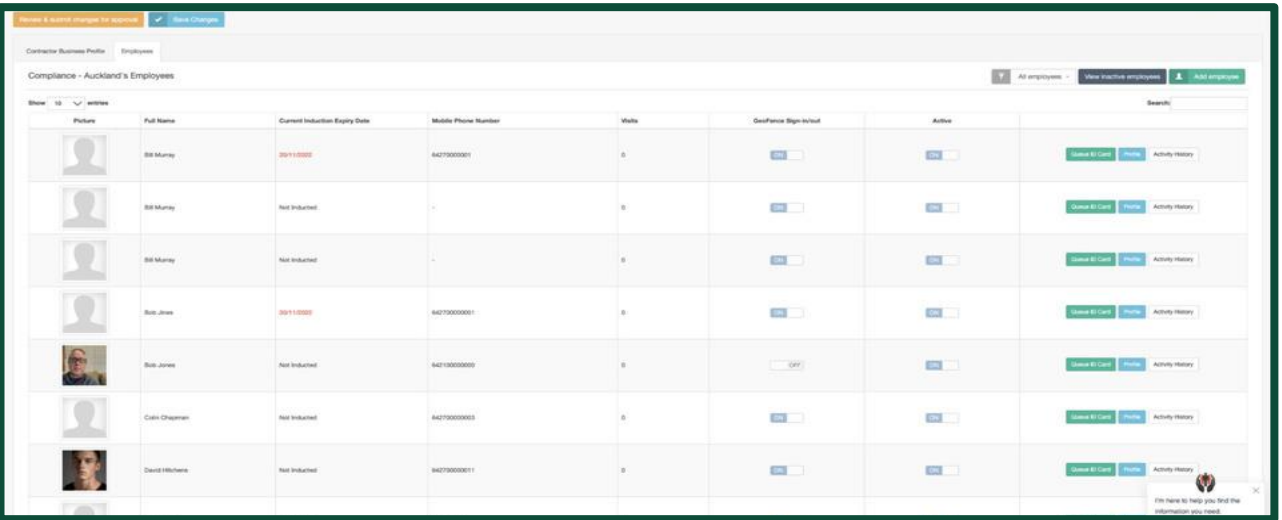

All changes made in SecurePass will send a notification to the University site system admin team for approval.

#### [Home](#page-1-0) link

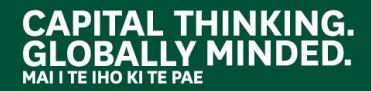

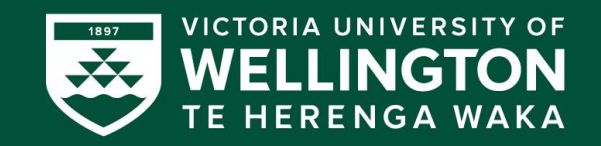

### STEP 6: UPDATE EMPLOYEE DETAILS (2 OF 2)

<span id="page-12-0"></span>Changes may be required for employees. Please see below how to make changes to your employees within SecurePass.

#### **2. If an employee no longer works at the University**

Please click on the 'active' switch to turn it to the 'off' position. If they return to the university in the future, simply put it back to the 'on' position.

#### **3. If an employee has left your organisation entirely**

If an employee has left your organisation entirely, choose 'un-register employee' from the three buttons along the top.

All changes made in SecurePass will send a notification to the University site system admin team for approval.

#### [Home](#page-1-0) link

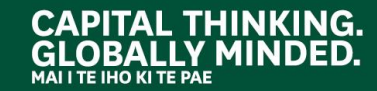

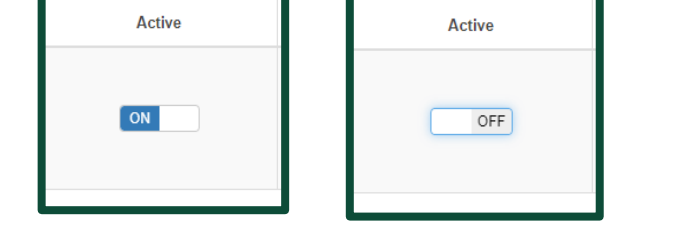

**Contractors Business Details** 

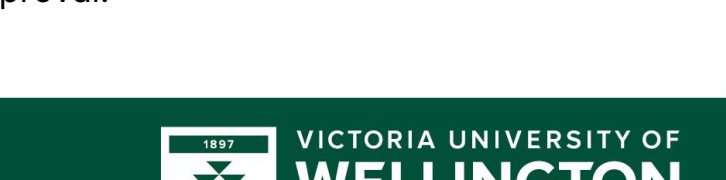

Ø

**Un-register Employee** 

**HERENGA WAKA** 

Send for approval

#### STEP 7: CREATING NEW EMPLOYEES

<span id="page-13-0"></span>To create a new employee, follow these steps:

To create a new employee, follow the below steps:

**1. Select the Employees tab**

**2. Now select 'Add Employee'** 

**3. Now enter the following details into the new employee box.** 

Once entered, click on 'Submit'.

All changes made in SecurePass will send a notification to the University site system admin team for approval.

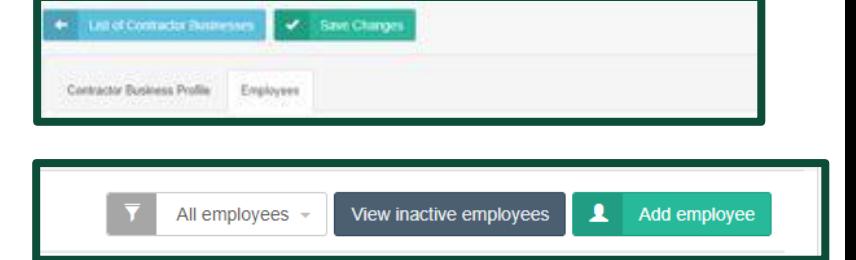

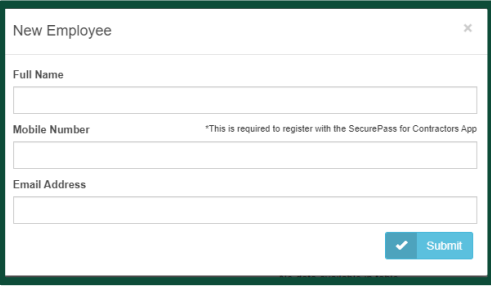

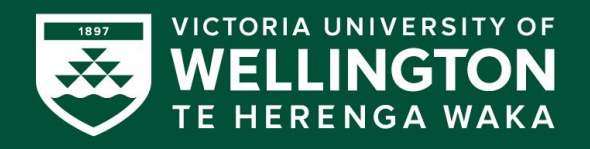

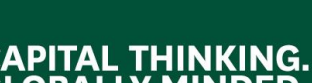

[Home](#page-1-0) link

#### BOOKMARK THIS WEBSITE

<span id="page-14-0"></span>As you will be using this site frequently, we suggest you might want to bookmark this website on your computer using the following steps.

A bookmark is a place holder for a web page that will allow you quick access to that page instead of having to browse to it or search for it. Instead of typing a web page in Google, clicking the bookmark will direct you to that page immediately.

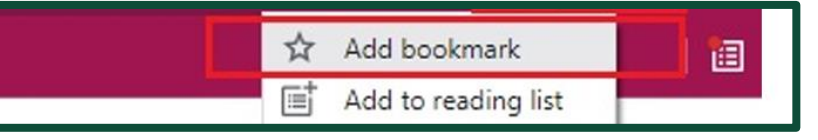

TIP: Most internet browsers will allow you to use Ctrl+D (a keyboard shortcut), to quickly pull up the menu for creating a bookmark.

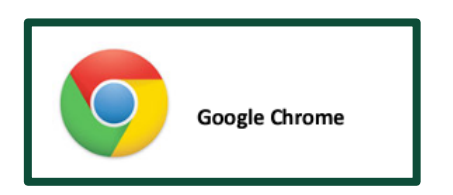

#### **Google Chrome example**

- 1. Open Google Chrome
- 2. Go to the website  $y \sqrt{y}$  want to bookmark

3. Then select the  $\overline{\text{The}}$  icon that allows users to bookmark a page in Google Chrome. The icon is far right side of the address bar.

4. A menu will appear: name bookmark, select the folder, and click 'Done'

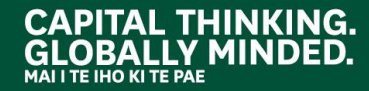

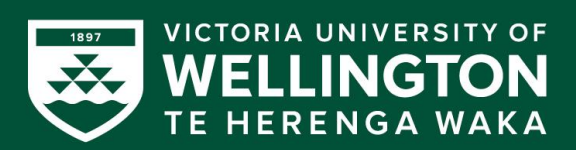

# <span id="page-15-0"></span>KEY INFORMATION

### HAZARD IDENTIFICATION EVACUATION PLAN

- Familiarise yourself with the building in which you are working.
- If you note any new hazards, notify your University liaison.

- Familiarise yourself with the building in which you are working.
- You need to view the evacuation plan to ensure you are familiar with the exit points should the need arise.

#### ALWAYS FAMILIARISE YOURSELF WITH THE BUILDING YOU ARE WORKING IN. IF YOU HAVE ANY QUESTIONS, REACH OUT TO YOUR UNIVERSITY LIAISON

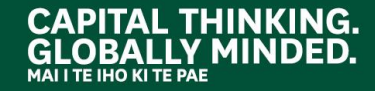

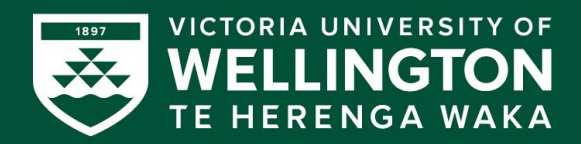

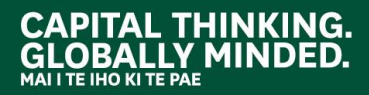

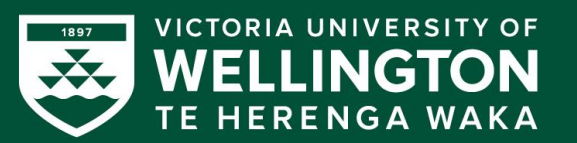

# ANY QUESTIONS?

**Miramar Creative Centre** 

VICTORIA UNIVERSITY OF

MARS ... ITH

# <span id="page-17-0"></span>THANK YOU FOR LISTENING CONTACT DETAILS:

### UNIVERSITY LIAISON

Property Services liaison: Mandie Dolden, [mandie.dolden@vuw.ac.nz](mailto:mandie.dolden@vuw.ac.nz) Accommodation liaison: Julia Trotter, [julia.trotter@vuw.ac.nz](mailto:julia.trotter@vuw.ac.nz)

#### SECUREPASS WEBSITE

[support.healthsafe.co.nz](http://../support.healthsafe.co.nz)

### UNIVERSITY WEBSITE

[www.wgtn.ac.nz/healthandsafety/contractors/](http://www.wgtn.ac.nz/healthandsafety/contractors/working-together/securepass-for-contractors) [working-together/securepass-for-contractors](http://www.wgtn.ac.nz/healthandsafety/contractors/working-together/securepass-for-contractors)

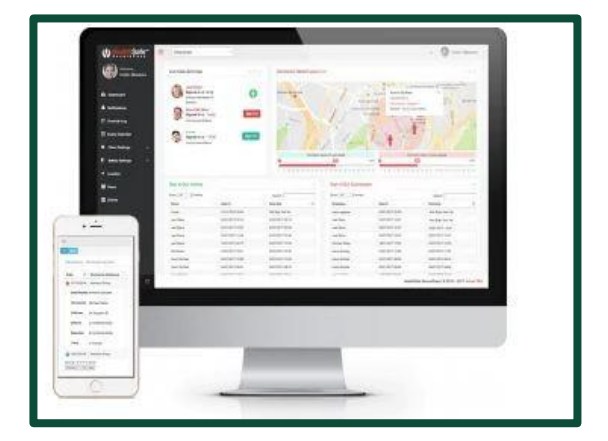

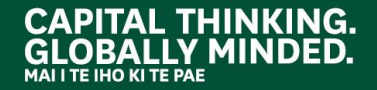

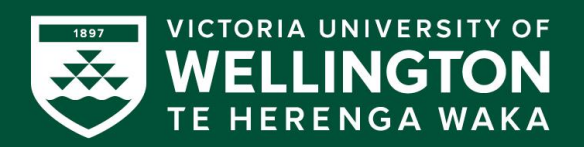